# **Tutorial: Azure Active Directory single sign-on (SSO) integration with G Suite**

09/23/2019 • 10 minutes to read •  $\frac{1}{2}$   $\frac{1}{2}$   $\frac{1}{4}$  [+14](https://github.com/Microsoft/azure-docs/blob/master/articles/active-directory/saas-apps/google-apps-tutorial.md) **In this article [Prerequisites](#page-0-0)** [Frequently Asked Questions](#page-1-0) [Scenario description](#page-2-0) [Adding G Suite from the gallery](#page-2-1) [Configure and test Azure AD single sign-on for G Suite](#page-3-0) [Configure Azure AD SSO](#page-3-1) [Configure G Suite SSO](#page-8-0) [Test SSO](#page-11-0) [Additional resources](#page-11-1)

In this tutorial, you'll learn how to integrate G Suite with Azure Active Directory (Azure AD). When you integrate G Suite with Azure AD, you can:

- Control in Azure AD who has access to G Suite.
- Enable your users to be automatically signed-in to G Suite with their Azure AD accounts.
- Manage your accounts in one central location the Azure portal.

[To learn more about SaaS app integration with Azure AD, see What is application access](https://docs.microsoft.com/azure/active-directory/active-directory-appssoaccess-whatis) and single sign-on with Azure Active Directory.

### <span id="page-0-0"></span>**Prerequisites**

To get started, you need the following items:

- An Azure AD subscription.
- G Suite single sign-on (SSO) enabled subscription.
- A Google Apps subscription or Google Cloud Platform subscription.

7 **Note**

#### 11/25/2019 Tutorial: Azure Active Directory single sign-on (SSO) integration with G Suite | Microsoft Docs

To test the steps in this tutorial, we do not recommend using a production environment. This document was created using the new user Single-Sign-on experience. If you are still using the old one, the setup will look different. You can enable the new experience in the Single Sign-on settings of G-Suite application. Go to **Azure AD, Enterprise applications**, select **G Suite**, select **Single Sign-on** and then click on **Try out our new experience**.

To test the steps in this tutorial, you should follow these recommendations:

- Do not use your production environment, unless it is necessary.
- If you don't have a subscription, you can get a [free account](https://azure.microsoft.com/free/).

# <span id="page-1-0"></span>**Frequently Asked Questions**

1. **Q: Does this integration support Google Cloud Platform SSO integration with Azure AD?**

A: Yes. Google Cloud Platform and Google Apps share the same authentication platform. So to do the GCP integration you need to configure the SSO with Google Apps.

### 2. **Q: Are Chromebooks and other Chrome devices compatible with Azure AD single sign-on?**

A: Yes, users are able to sign into their Chromebook devices using their Azure AD credentials. See this [G Suite support article](https://support.google.com/chrome/a/answer/6060880) for information on why users may get prompted for credentials twice.

3. **Q: If I enable single sign-on, will users be able to use their Azure AD credentials to sign into any Google product, such as Google Classroom, GMail, Google Drive, YouTube, and so on?**

A: Yes, depending on [which G Suite](https://support.google.com/a/answer/182442?hl=en&ref_topic=1227583) you choose to enable or disable for your organization.

### 4. **Q: Can I enable single sign-on for only a subset of my G Suite users?**

A: No, turning on single sign-on immediately requires all your G Suite users to authenticate with their Azure AD credentials. Because G Suite doesn't support having multiple identity providers, the identity provider for your G Suite environment can either be Azure AD or Google -- but not both at the same time.

5. **Q: If a user is signed in through Windows, are they automatically authenticate to G Suite without getting prompted for a password?**

A: There are two options for enabling this scenario. First, users could sign into Windows 10 devices via [Azure Active Directory Join.](https://docs.microsoft.com/en-us/azure/active-directory/device-management-introduction) Alternatively, users could sign into Windows devices that are domain-joined to an on-premises Active Directory that has been enabled for single sign-on to Azure AD via an **Active Directory** Federation Services (AD FS) deployment. Both options require you to perform the steps in the following tutorial to enable single sign-on between Azure AD and G Suite.

#### 6. **Q: What should I do when I get an "invalid email" error message?**

A: For this setup, the email attribute is required for the users to be able to sign-in. This attribute cannot be set manually.

The email attribute is autopopulated for any user with a valid Exchange license. If user is not email-enabled, this error will be received as the application needs to get this attribute to give access.

You can go to portal.office.com with an Admin account, then click in the Admin center, billing, subscriptions, select your Office 365 Subscription and then click on assign to users, select the users you want to check their subscription and in the right pane, click on edit licenses.

Once the O365 license is assigned, it may take some minutes to be applied. After that, the user.mail attribute will be autopopulated and the issue should be resolved.

### <span id="page-2-0"></span>**Scenario description**

In this tutorial, you configure and test Azure AD SSO in a test environment.

- G Suite supports **SP** initiated SSO
- G Suite supports **Automated** [user provisioning](https://docs.microsoft.com/azure/active-directory/saas-apps/google-apps-provisioning-tutorial)

# <span id="page-2-1"></span>**Adding G Suite from the gallery**

To configure the integration of G Suite into Azure AD, you need to add G Suite from the gallery to your list of managed SaaS apps.

- 1. Sign in to the [Azure portal](https://portal.azure.com/) using either a work or school account, or a personal Microsoft account.
- 2. On the left navigation pane, select the **Azure Active Directory** service.
- 3. Navigate to **Enterprise Applications** and then select **All Applications**.
- 4. To add new application, select **New application**.
- 5. In the **Add from the gallery** section, type **G Suite** in the search box.
- 6. Select **G Suite** from results panel and then add the app. Wait a few seconds while the app is added to your tenant.

# <span id="page-3-0"></span>**Configure and test Azure AD single sign-on for G Suite**

Configure and test Azure AD SSO with G Suite using a test user called **B.Simon**. For SSO to work, you need to establish a link relationship between an Azure AD user and the related user in G Suite.

To configure and test Azure AD SSO with G Suite, complete the following building blocks:

- 1. **[Configure Azure AD SSO](#page-3-1)** to enable your users to use this feature.
	- a. **[Create an Azure AD test user](#page-7-0)** to test Azure AD single sign-on with B.Simon.
	- b. **[Assign the Azure AD test user](#page-7-1)** to enable B.Simon to use Azure AD single sign-on.
- 2. **[Configure G Suite SSO](#page-8-0)** to configure the single sign-on settings on application side.
	- a. **[Create G Suite test user](#page-10-0)** to have a counterpart of B.Simon in G Suite that is linked to the Azure AD representation of user.
- 3. **[Test SSO](#page-11-0)** to verify whether the configuration works.

### <span id="page-3-1"></span>**Configure Azure AD SSO**

Follow these steps to enable Azure AD SSO in the Azure portal.

- 1. In the [Azure portal,](https://portal.azure.com/) on the **G Suite** application integration page, find the **Manage** section and select **single sign-on**.
- 2. On the **Select a single sign-on method** page, select **SAML**.
- 3. On the **Set up single sign-on with SAML** page, click the edit/pen icon for **Basic SAML Configuration** to edit the settings.

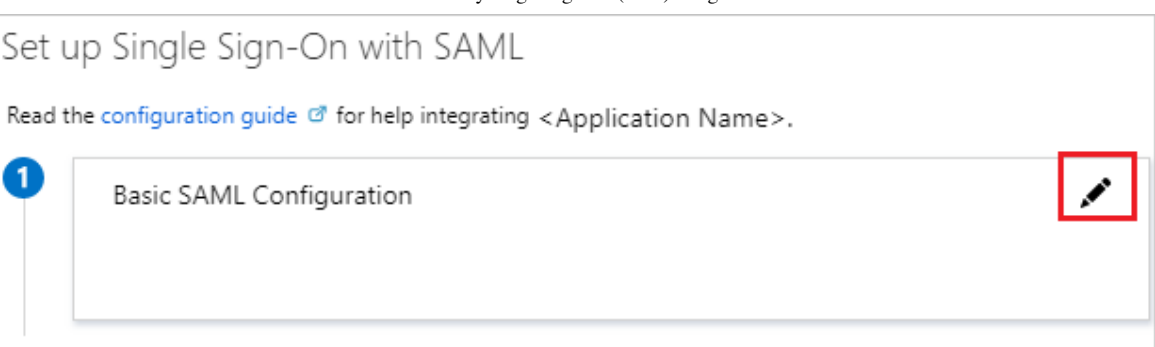

4. On the **Basic SAML Configuration** section, if you want to configure for the **Gmail** perform the following steps:

a. In the **Sign-on URL** textbox, type a URL using the following pattern: https://www.google.com/a/<yourdomain.com>/ServiceLogin? continue=https://mail.google.com

b. In the **Identifier** textbox, type a URL using the following pattern:

google.com/a/<yourdomain.com>

google.com

https://google.com

https://google.com/a/<yourdomain.com>

5. On the **Basic SAML Configuration** section, if you want to configure for the **Google Cloud Platform** perform the following steps:

a. In the **Sign-on URL** textbox, type a URL using the following pattern: https://www.google.com/a/<yourdomain.com>/ServiceLogin? continue=https://console.cloud.google.com

b. In the **Identifier** textbox, type a URL using the following pattern:

google.com/a/<yourdomain.com>

google.com

https://google.com

https://google.com/a/<yourdomain.com>

#### 7 **Note**

These values are not real. Update these values with the actual Sign-On URL and Identifier. G Suite doesn't provide Entity ID/Identifier value on Single Sign On configuration so when you uncheck the **domain specific issuer** option the Identifier value will be google.com. If you check the **domain specific issuer** option it will be google.com/a/<yourdomainname.com>. To check/uncheck the **domain specific issuer** option you need to go to the **Configure G Suite SSO** [section which is explained later in the tutorial. For more information contact](https://www.google.com/contact/) **G Suite Client support team**.

6. Your G Suite application expects the SAML assertions in a specific format, which requires you to add custom attribute mappings to your SAML token attributes configuration. The following screenshot shows an example for this. The default value of **Unique User Identifier** is **user.userprincipalname** but G Suite expects this to be mapped with the user's email address. For that you can use **user.mail** attribute from the list or use the appropriate attribute value based on your organization configuration.

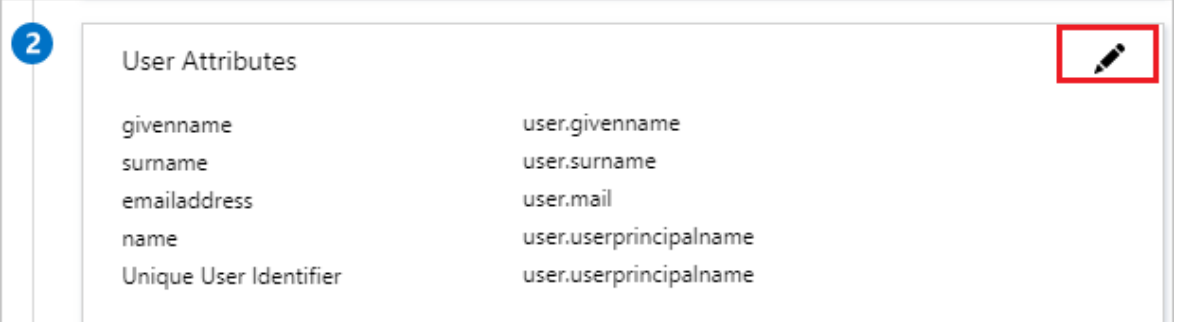

7. In the **User Claims** section on the **User Attributes** dialog, edit the claims by using **Edit icon** or add the claims by using **Add new claim** to configure SAML token attribute as shown in the image above and perform the following steps:

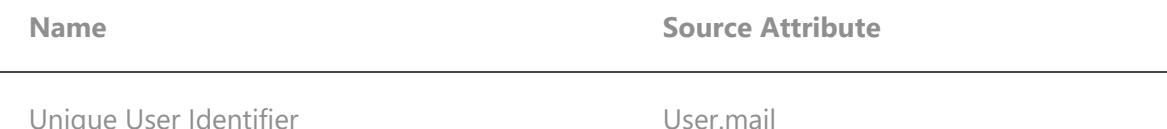

a. Click **Add new claim** to open the **Manage user claims** dialog.

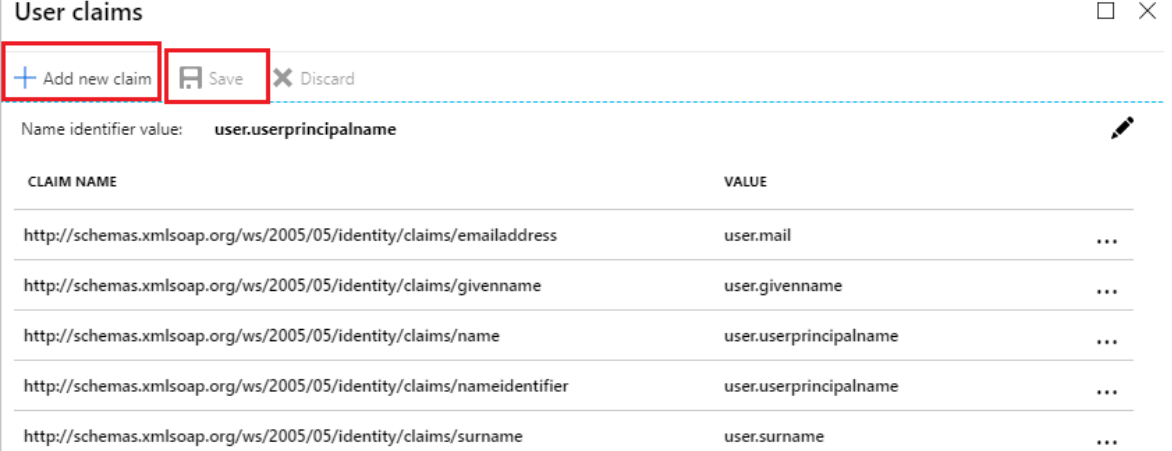

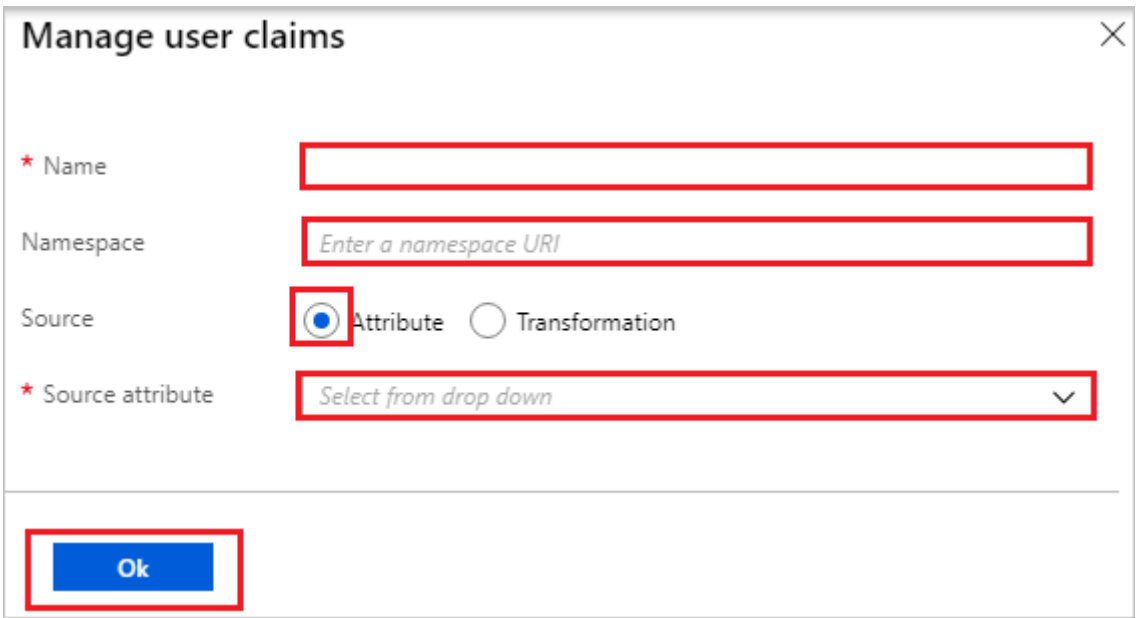

- b. In the **Name** textbox, type the attribute name shown for that row.
- c. Leave the **Namespace** blank.
- d. Select Source as **Attribute**.
- e. From the **Source attribute** list, type the attribute value shown for that row.
- f. Click **Ok**
- g. Click **Save**.
- 8. On the **Set up single sign-on with SAML** page, in the **SAML Signing Certificate** section, find **Certificate (Base64)** and select **Download** to download the certificate and save it on your computer.

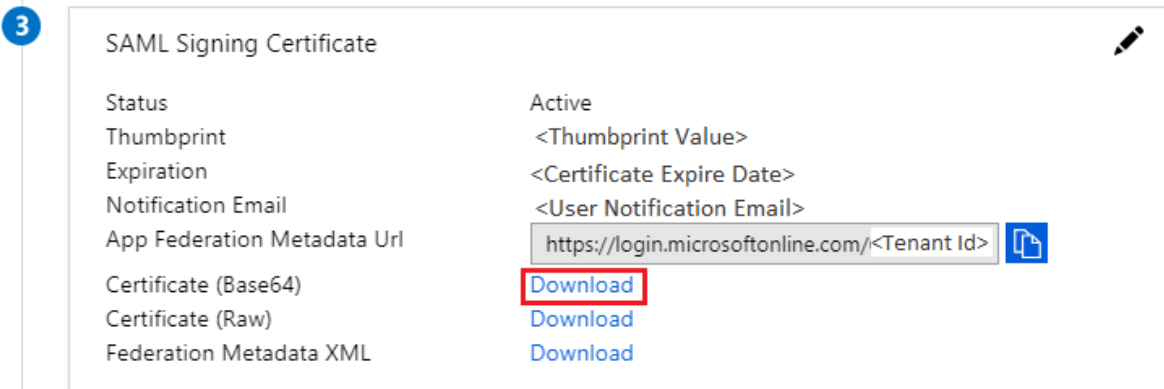

9. On the **Set up G Suite** section, copy the appropriate URL(s) based on your requirement.

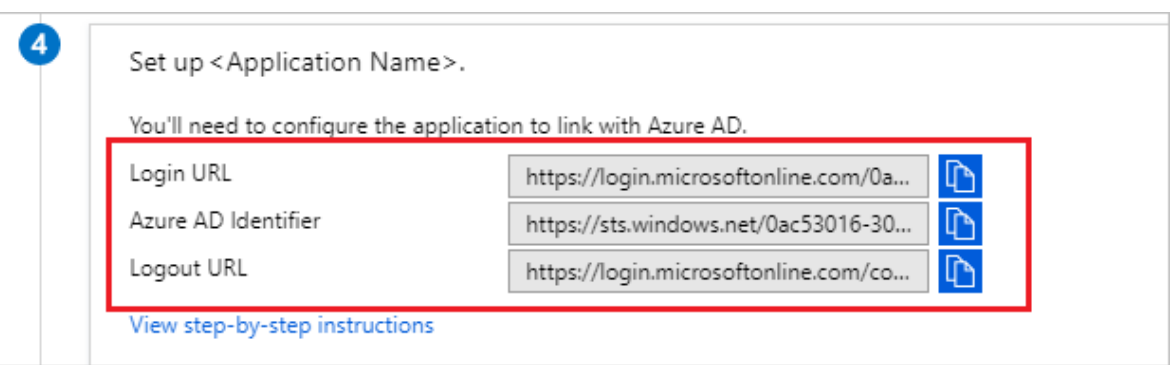

### <span id="page-7-0"></span>**Create an Azure AD test user**

In this section, you'll create a test user in the Azure portal called B.Simon.

- 1. From the left pane in the Azure portal, select **Azure Active Directory**, select **Users**, and then select **All users**.
- 2. Select **New user** at the top of the screen.
- 3. In the **User** properties, follow these steps:
	- a. In the **Name** field, enter B.Simon.
	- b. In the **User name** field, enter the username@companydomain.extension. For example, B.Simon@contoso.com.
	- c. Select the **Show password** check box, and then write down the value that's displayed in the **Password** box.
	- d. Click **Create**.

<span id="page-7-1"></span>**Assign the Azure AD test user**

In this section, you'll enable B.Simon to use Azure single sign-on by granting access to G Suite.

1. In the Azure portal, select **Enterprise Applications**, and then select **All applications**.

- 2. In the applications list, select **G Suite**.
- 3. In the app's overview page, find the **Manage** section and select **Users and groups**.

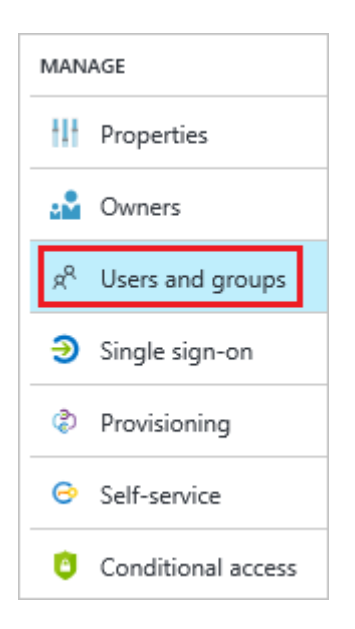

4. Select **Add user**, then select **Users and groups** in the **Add Assignment** dialog.

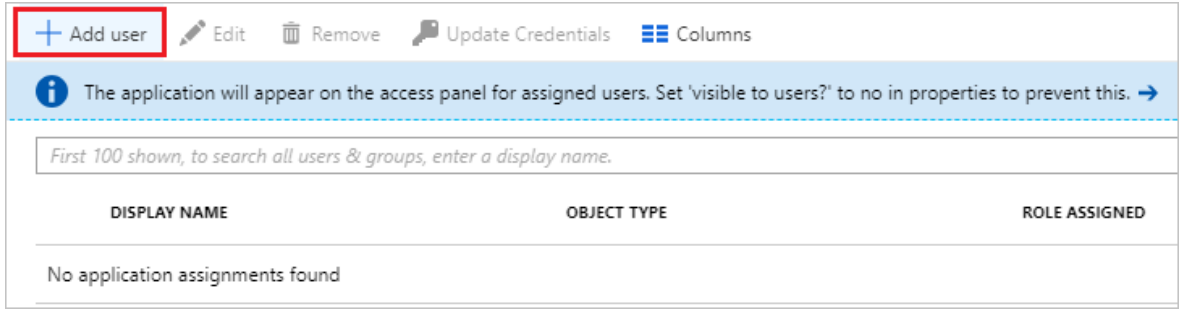

- 5. In the **Users and groups** dialog, select **B.Simon** from the Users list, then click the **Select** button at the bottom of the screen.
- 6. If you're expecting any role value in the SAML assertion, in the **Select Role** dialog, select the appropriate role for the user from the list and then click the **Select** button at the bottom of the screen.
- 7. In the **Add Assignment** dialog, click the **Assign** button.

### <span id="page-8-0"></span>**Configure G Suite SSO**

- 1. Open a new tab in your browser, and sign into the [G Suite Admin Console](https://admin.google.com/) using your administrator account.
- 2. Click **Security**. If you don't see the link, it may be hidden under the **More Controls** menu at the bottom of the screen.

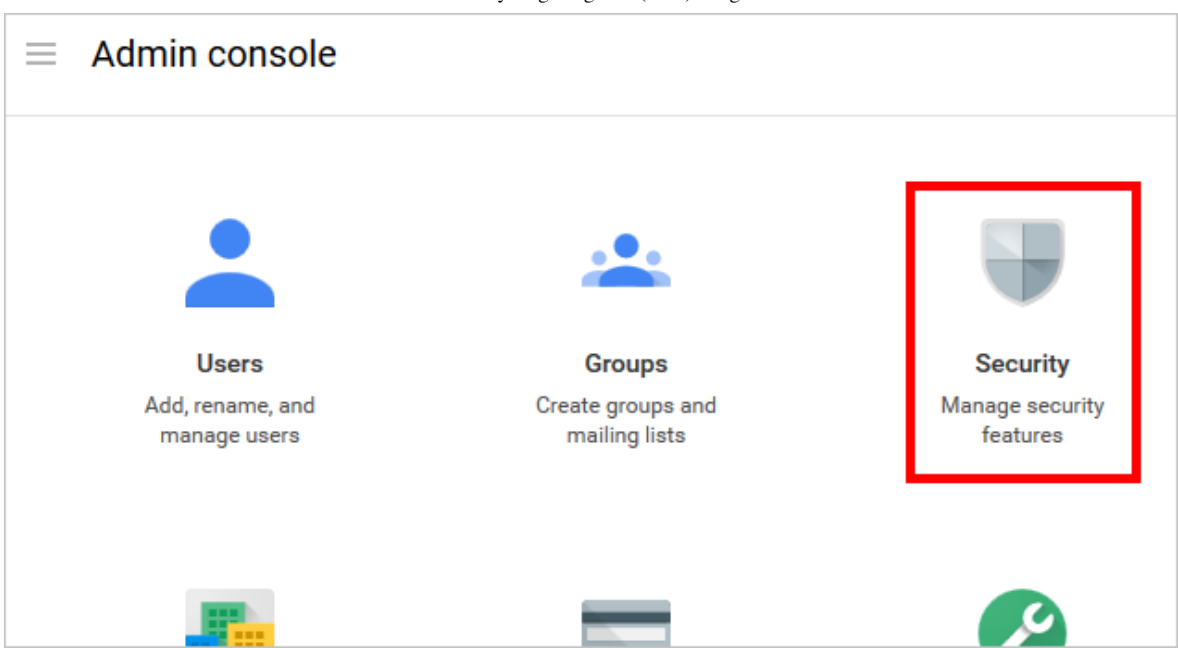

3. On the **Security** page, click **Set up single sign-on (SSO).**

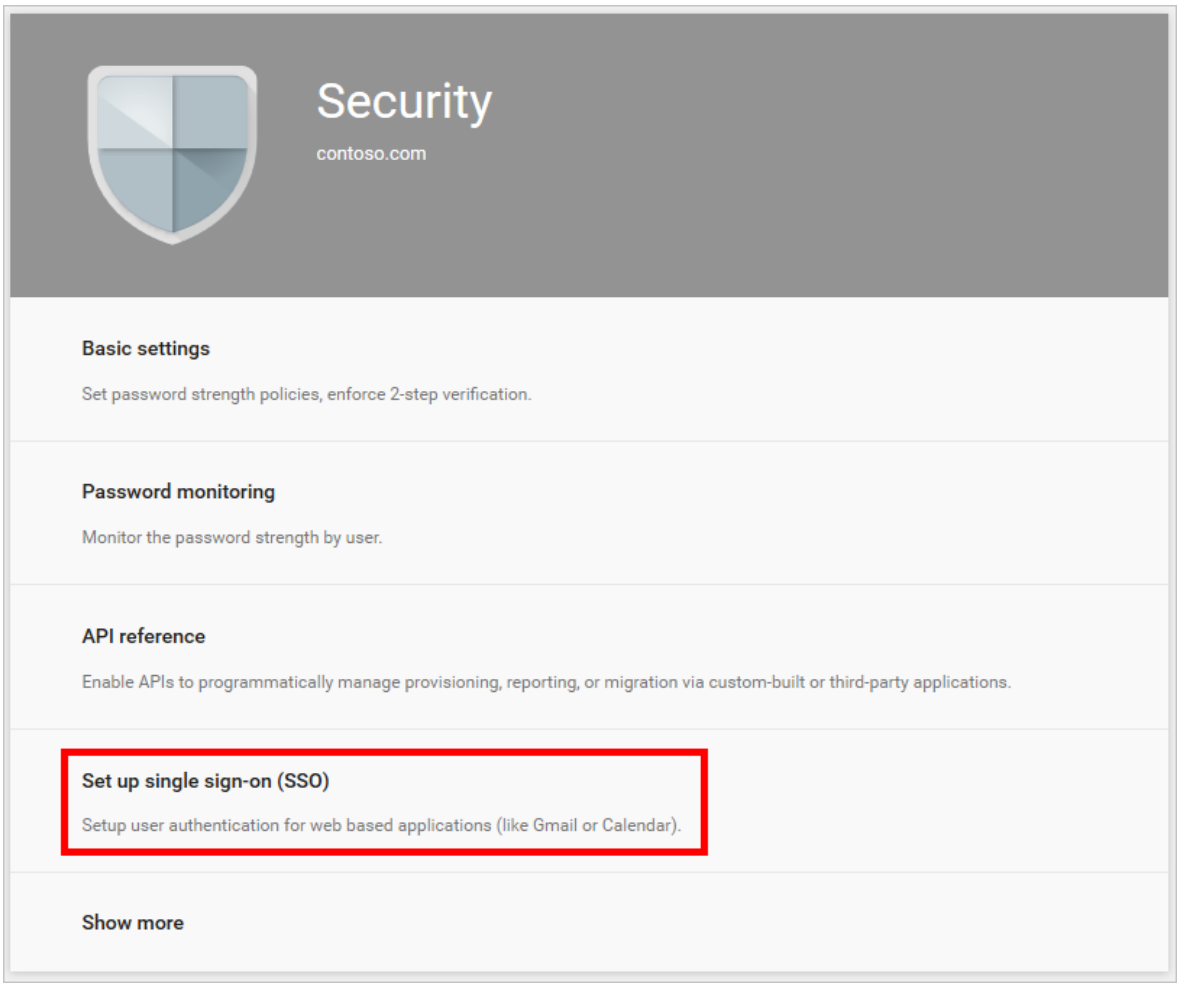

4. Perform the following configuration changes:

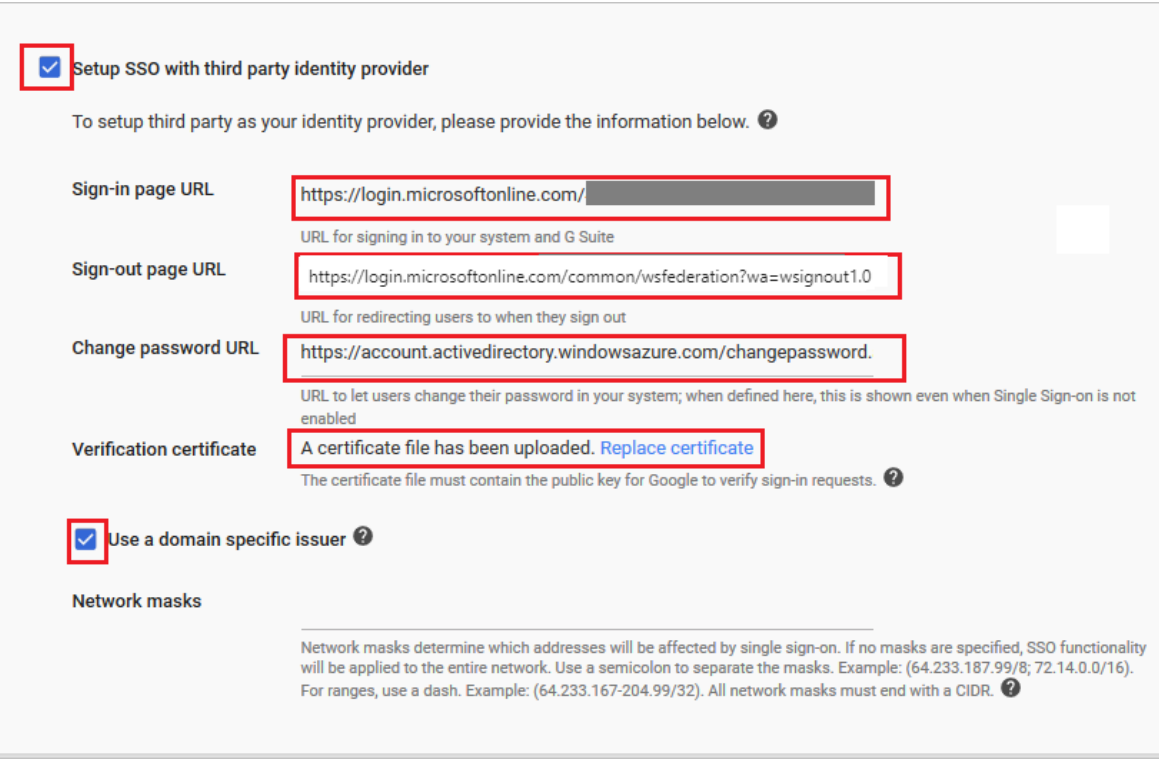

a. Select **Setup SSO with third-party identity provider**.

b. In the **Sign-in page URL** field in G Suite, paste the value of **Login URL** which you have copied from Azure portal.

c. In the **Sign-out page URL** field in G Suite, paste the value of **Logout URL** which you have copied from Azure portal.

d. In the **Change password URL** field in G Suite, paste the value of **Change password URL** which you have copied from Azure portal.

e. In G Suite, for the **Verification certificate**, upload the certificate that you have downloaded from Azure portal.

f. Check/Uncheck the **Use a domain specific issuer** option as per the note mentioned in the above **Basic SAML Configuration** section in the Azure AD.

g. Click **Save Changes**.

### <span id="page-10-0"></span>**Create G Suite test user**

The objective of this section is to [create a user in G Suite](https://support.google.com/a/answer/33310?hl=en) called B.Simon. After the user has manually been created in G Suite, the user will now be able to sign in using their Office 365 login credentials.

G Suite also supports automatic user provisioning. To configure automatic user provisioning, you must first [configure G Suite for automatic user provisioning](https://docs.microsoft.com/azure/active-directory/saas-apps/google-apps-provisioning-tutorial).

#### 7 **Note**

Make sure that your user already exists in G Suite if provisioning in Azure AD has not been turned on before testing Single Sign-on.

#### 7 **Note**

If you need to create a user manually, contact the **[Google support team](https://www.google.com/contact/)**.

## <span id="page-11-0"></span>**Test SSO**

In this section, you test your Azure AD single sign-on configuration using the Access Panel.

When you click the G Suite tile in the Access Panel, you should be automatically signed in to the G Suite for which you set up SSO. For more information about the Access Panel, see [Introduction to the Access Panel](https://docs.microsoft.com/azure/active-directory/active-directory-saas-access-panel-introduction).

### <span id="page-11-1"></span>**Additional resources**

- **Eist of Tutorials on How to Integrate SaaS Apps with Azure Active Directory**
- [What is application access and single sign-on with Azure Active Directory?](https://docs.microsoft.com/azure/active-directory/active-directory-appssoaccess-whatis)
- [What is conditional access in Azure Active Directory?](https://docs.microsoft.com/azure/active-directory/conditional-access/overview)
- **[Configure User Provisioning](https://docs.microsoft.com/azure/active-directory/saas-apps/google-apps-provisioning-tutorial)**
- [Try G Suite with Azure AD](https://aad.portal.azure.com/)

**Is this page helpful?**

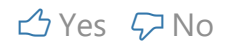